POLSK

## **INSTRUKCJA KORZYSTANIA Z PORTALU AULA**

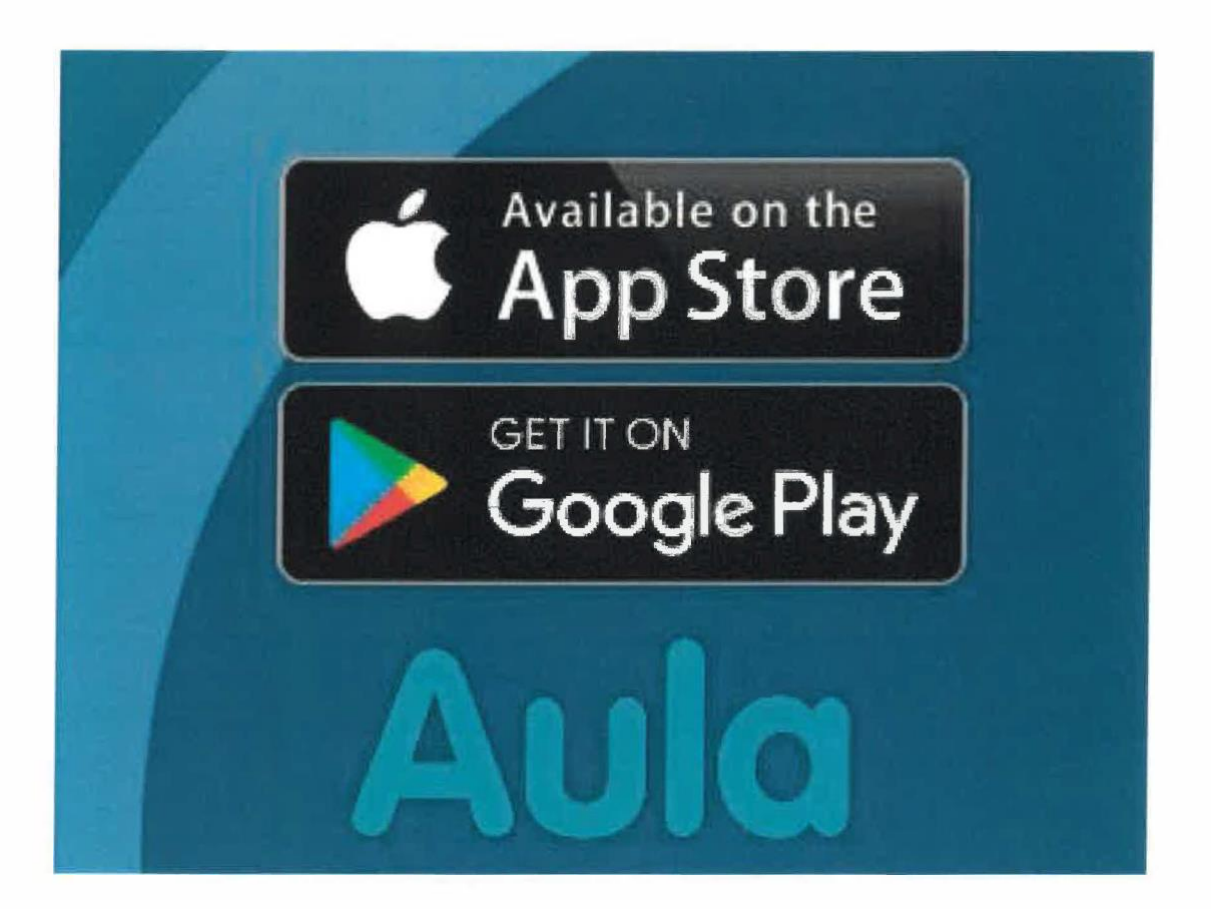

## Gdy logujesz się na Aule pierwszy raz

## **Browser**

**Aby moc dokonać logowania na Aule za pierwszym razem, należy podczas wykonywania tej czynności skorzystać z NemlD. Dopiero podczas kolejnych logowań będzie można korzystać z UNI-Login. Jezeli nie znasz swojego Unilogin, mozesz wykozrystac opcje "Få mit eller mit barns brugernavn/Utworz moja lub mojego dziecka nazwę użytkownika, aby dalej kontynuować proces logowania. Jeżeli jesteś zdecydowany na korzystanie z tych obszarów platformy, które mogą zawierać dane osobowe, Aula natychmiast poprosi Cię o przeprowadzenie logowania za pomocą NemId. Podczas pierwszego procesu logowania będziesz musiał się odnieść do kilku istotnych szczegółów dotyczących ustawień parametrów.**

**Wejdz na [www.aula.dk](http://www.aula.dk/) , a następnie wybierz "UNILOGIN".**

**Zaloguj sie za pomoca UNl-login poprzez wprowadzenie nazwy użytkownika oraz hasła.**

**3**

**e**<br>2

**2**

**1**

**Przed mozliwoscia zalogowania sie na Aula, należy zapoznać się oraz zaakceptować warunki ochrony danych osobowych 'Zostałem zapoznany z warunkami ochrony danych osobowych". Kliknij na** Dalej

**W następnej kolejności należy zaktualizować dane osobowe Twoje oraz Twojego dziecka. Dane kontaktowe można zmienić w dowolnej chwili. Następnie należy kliknąć na.** Dalej

**ø 5**

**6**

**4**

**Następnie należy podjąć decyzje, jakich upoważnień chcesz udzielić Auli. Dotyczy to np. zdjęć twojego dziecka oraz Ciebie, które mogą być publikowane na Aula. Jeżeli Twoje dziecko jest w wieku poniżej 16 lat, udzielasz zgody samodzielnie za siebie oraz swoje dziecko.**

**Udzielasz zgody poprzez klikniecie na odpowiednio 'Ja/Tak' lub 'Nej/Nie" przy poszczególnych tematykach. Zwróć uwagę, że możesz udzielić zgody na poszczególnych płaszczyznach. Możesz np.wyrazić zgodę na udostępnianie zdjęć klasie lub grupie dziecka ('Klasse eller stue',) rocznikowi ('Årgang') lub całej szkole/przedszkolu, do którego Twoje dziecko chodzi. W dowolnej chwili można zmienić ustawienia udzielonych zgód. Następnie kliknij na** Dalej

**Na końcu procesu wypełniasz kartę źródłową. Zawiera ona dane podstawowe oraz inne upoważnienia, jak np.dane personalne, które są niezbędne dla szkoły/przedszkola. W dowolnej chwili możesz je usunąć lub zmienić na swoim profilu. Następnie ponownie kliknij na <b>oraz i Zapisz'**. **Jesteś zalogowany na Auli.** Dalej

**Konieczność wypełnienia, uzupełnienia karty źródłowej wystąpi wyłącznie, gdy szkoła lub przedszkole o takowe zawnioskuje.**

Aula

Instruktaż krok-po-kroku

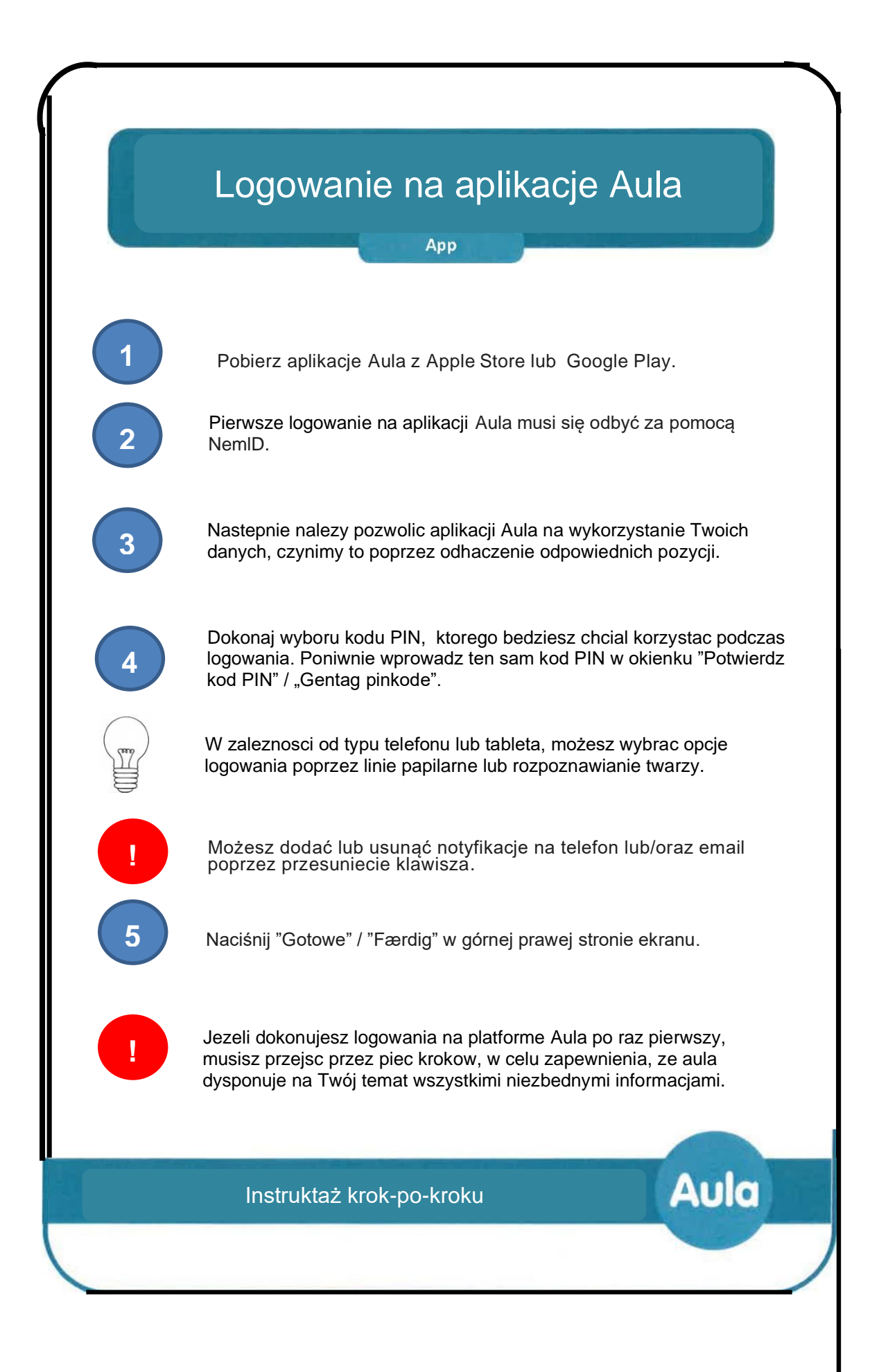

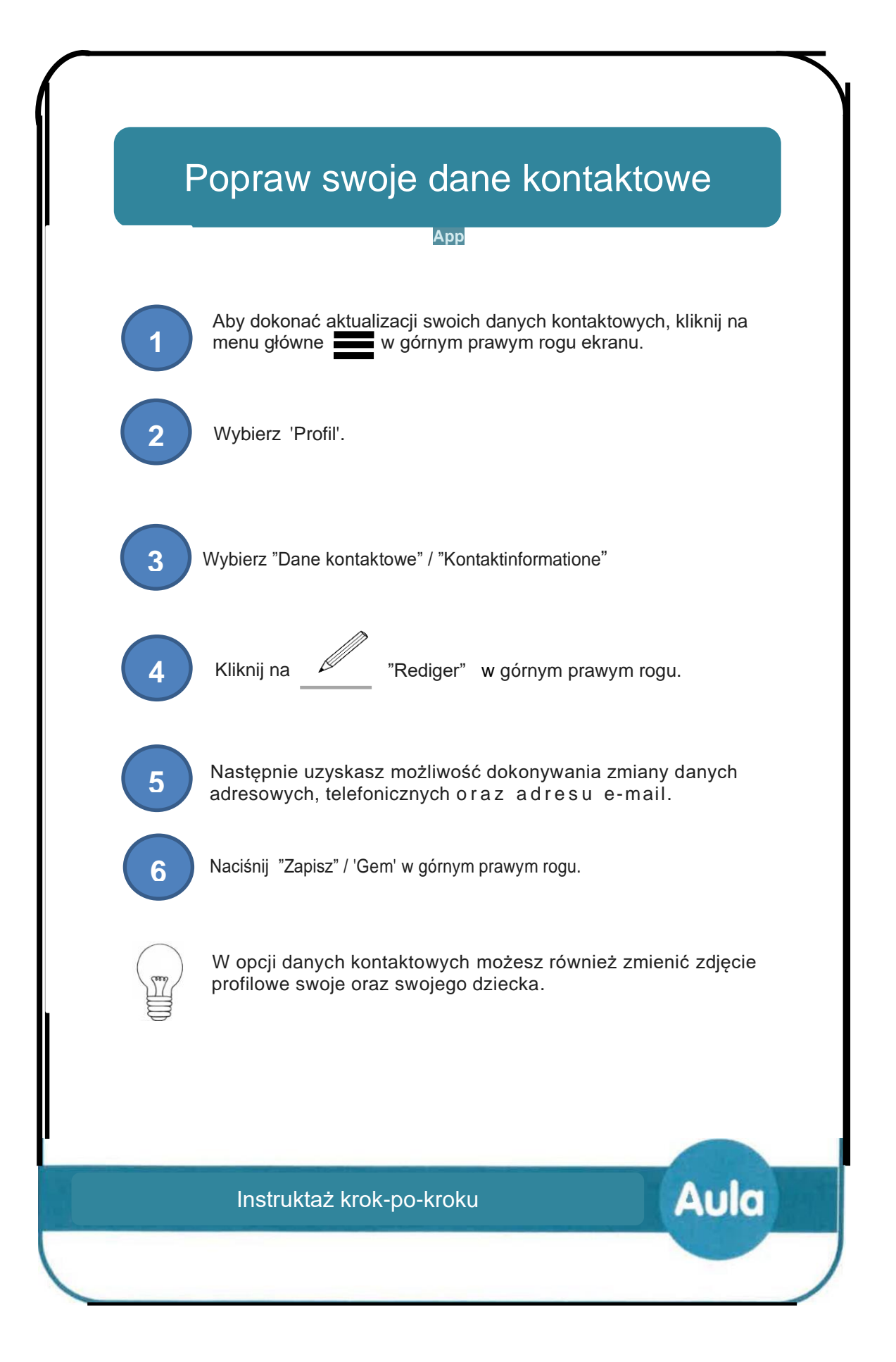

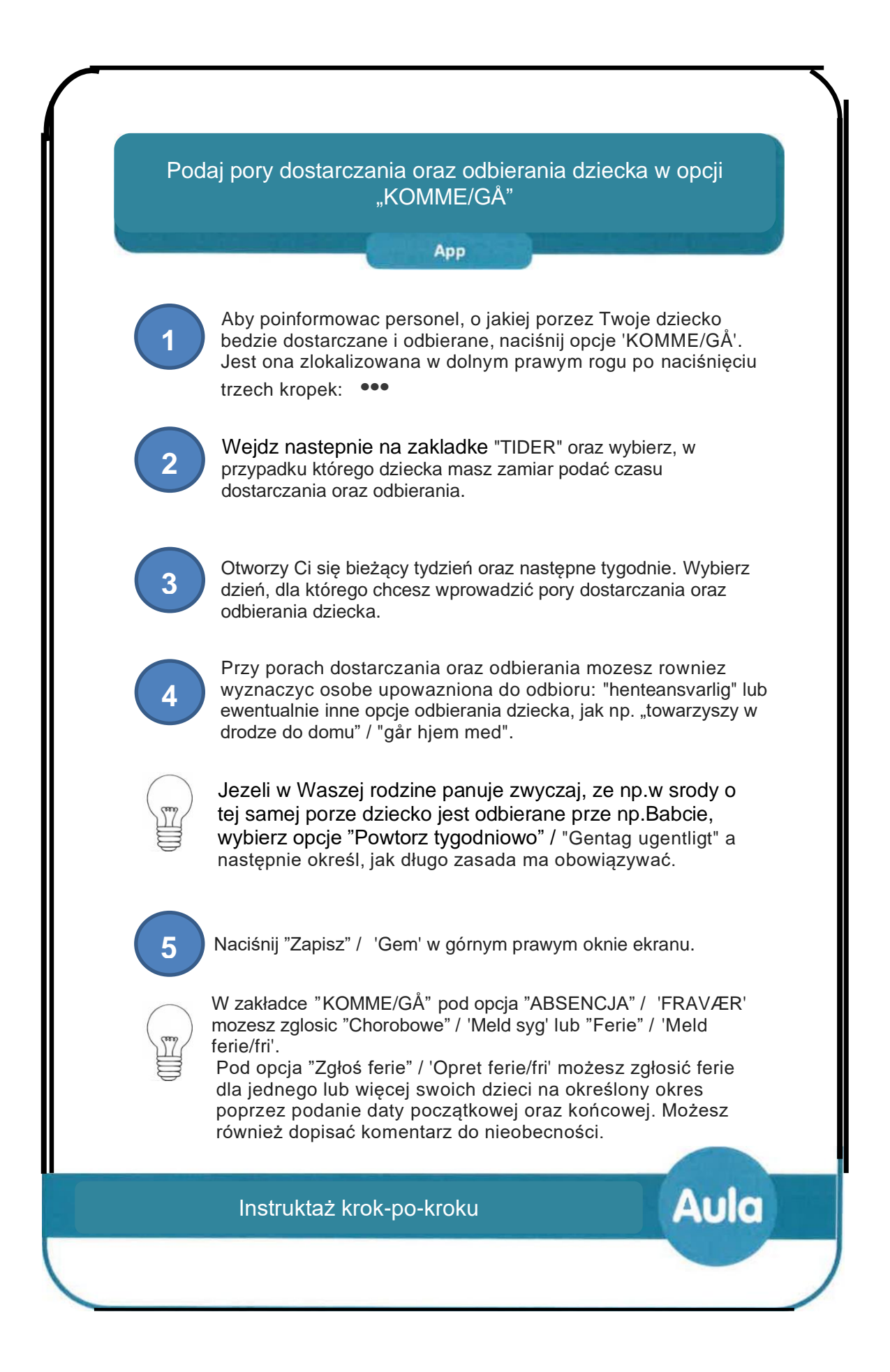

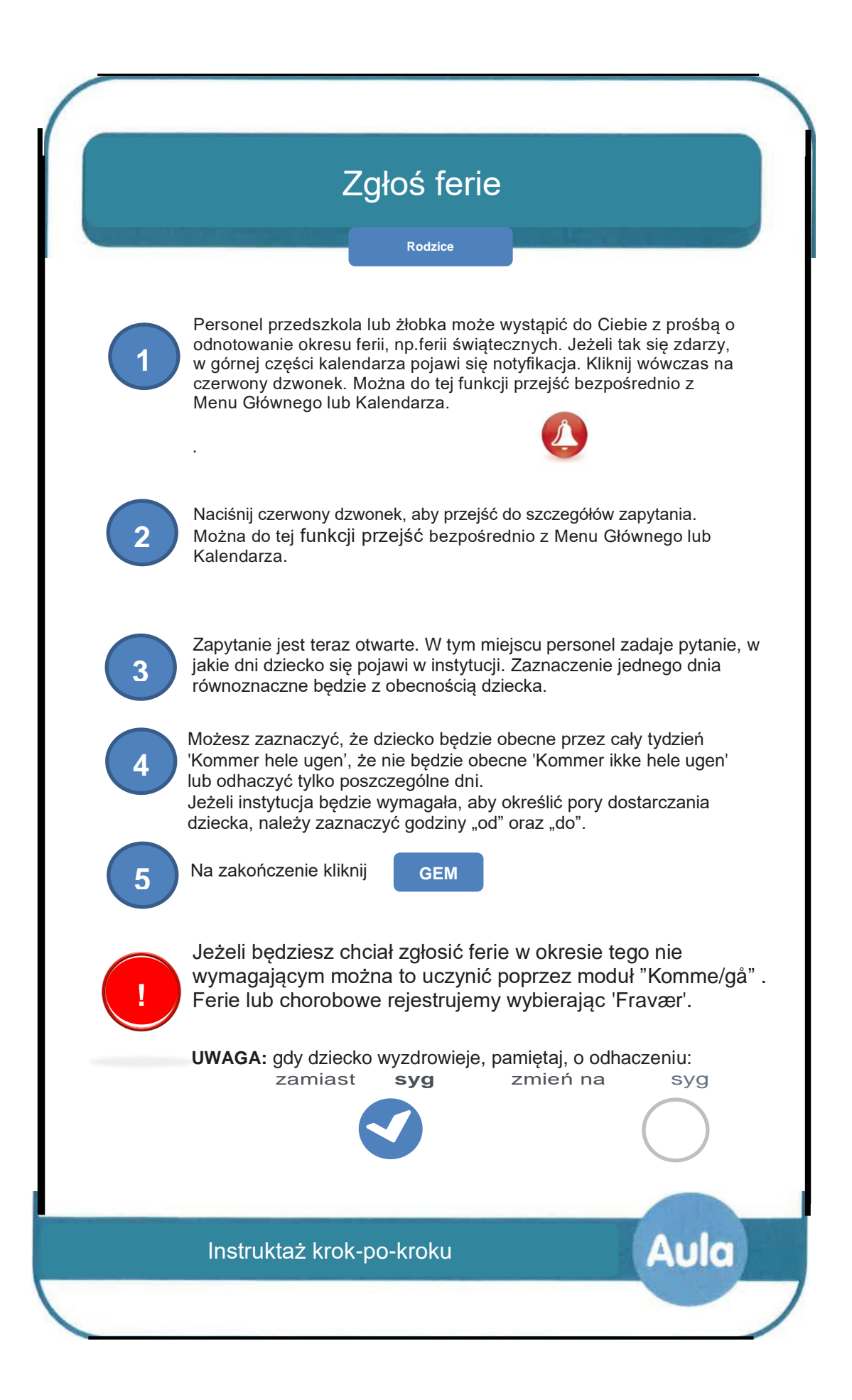

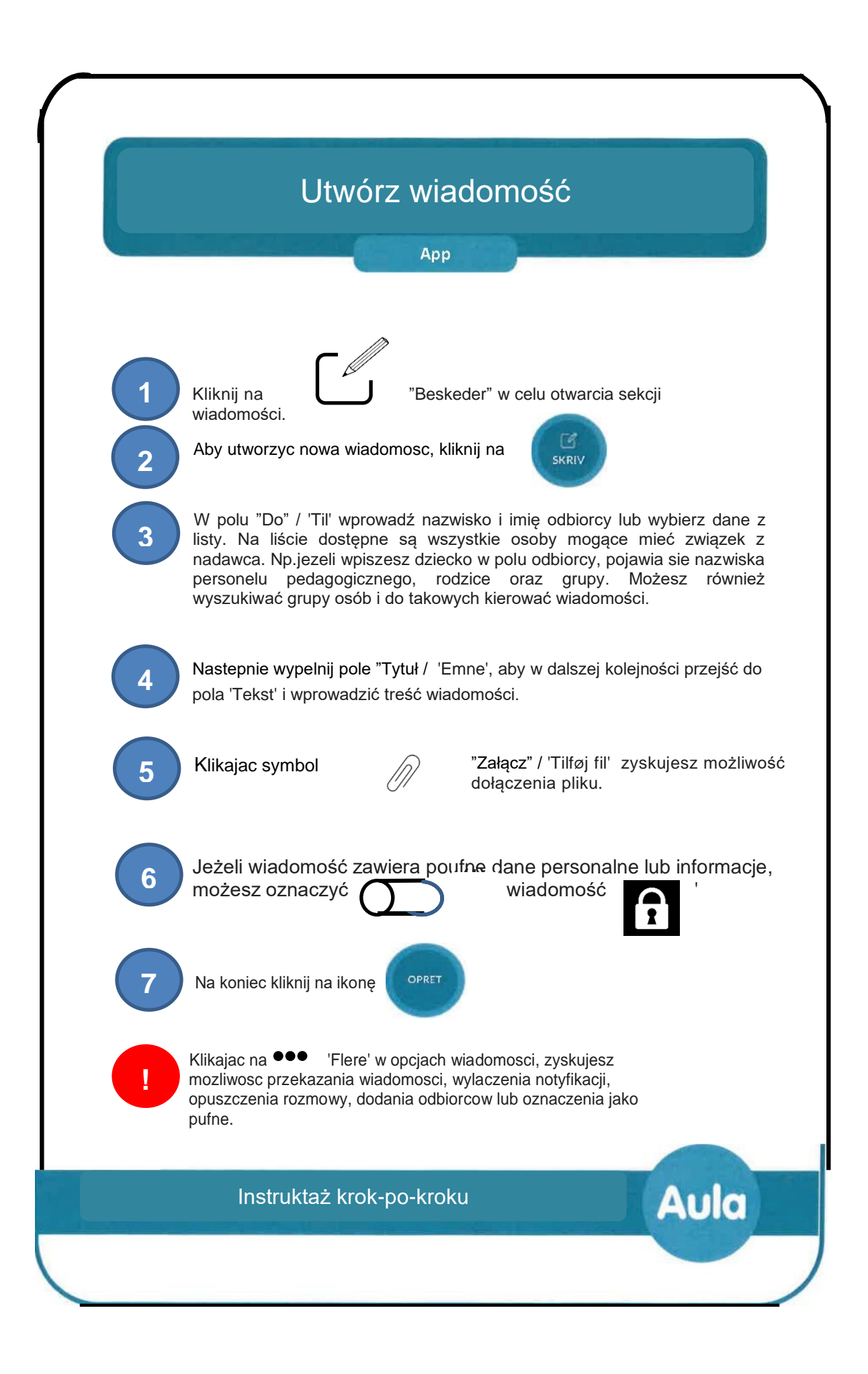

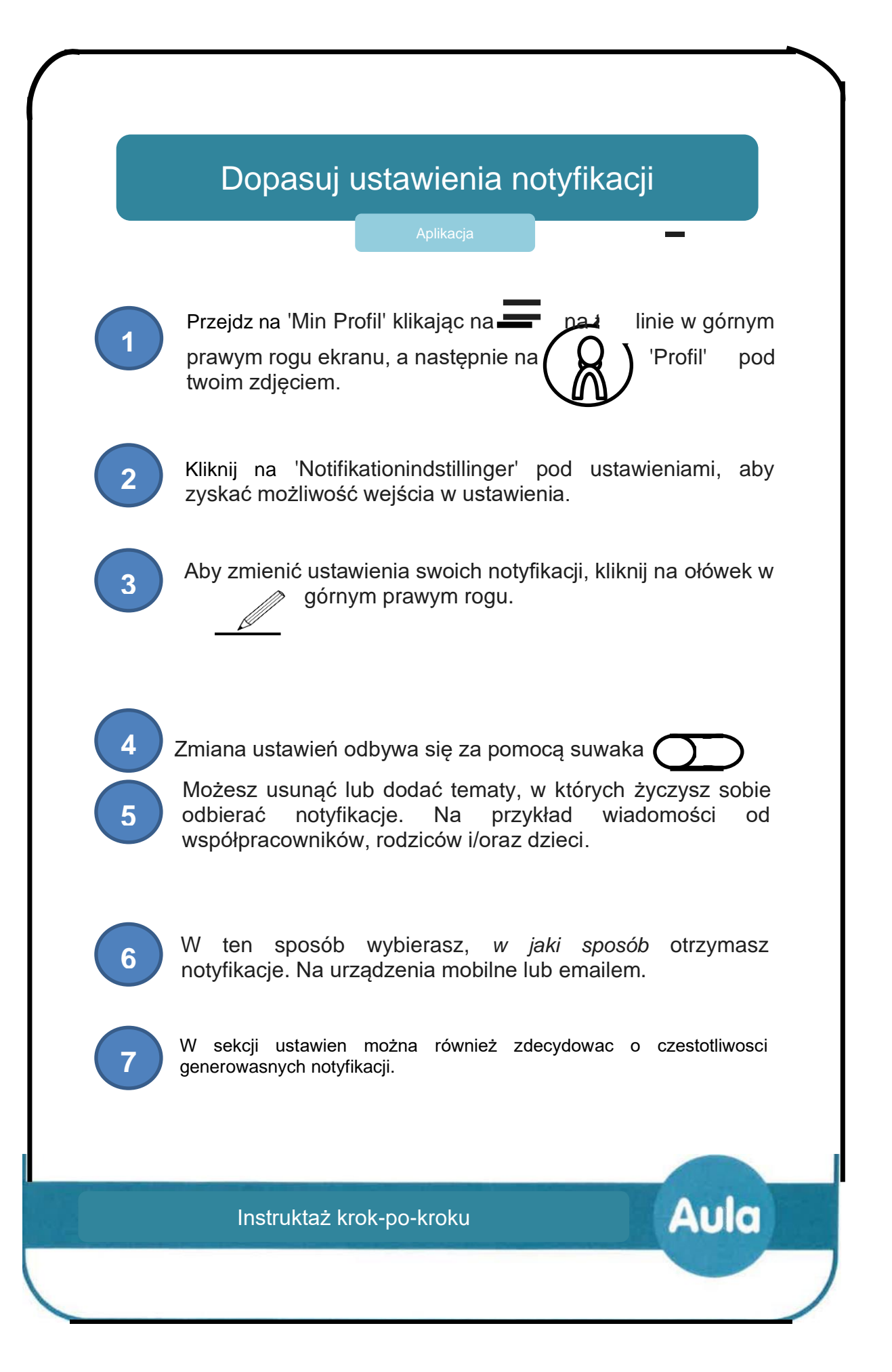

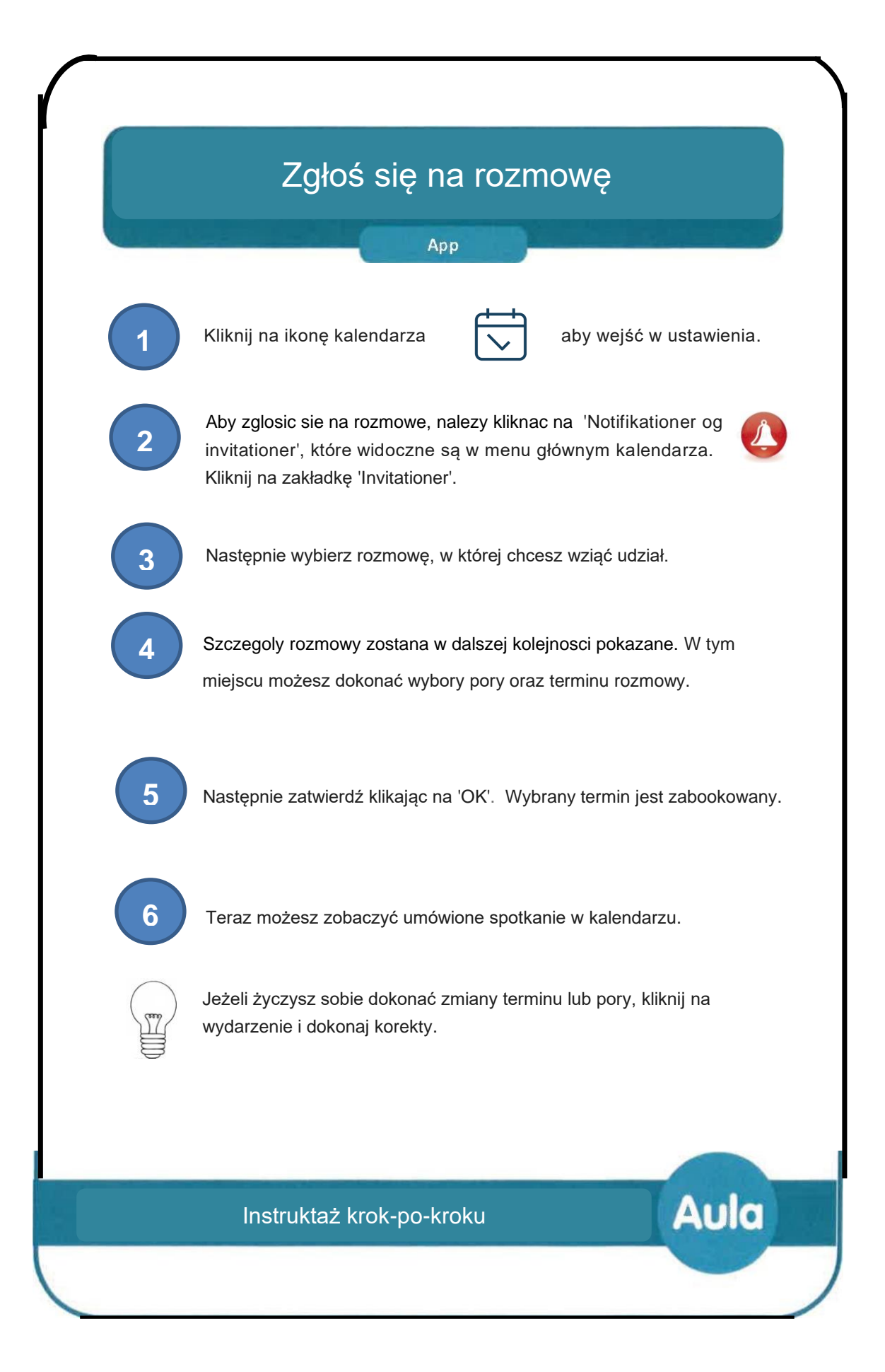

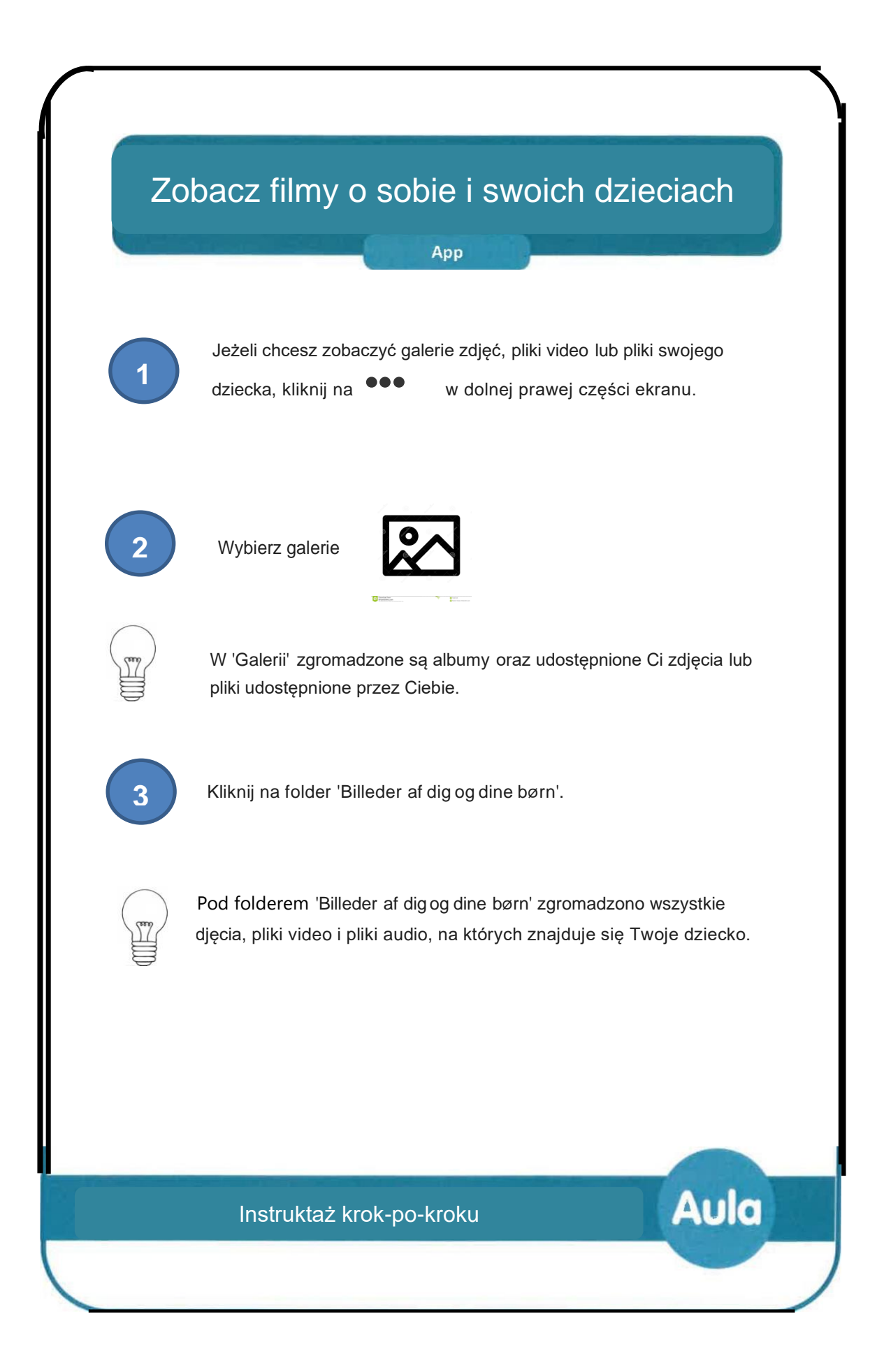